# **Instructions for entering method information in DEKSonline**

You must be logged in at [www.deksonline.dk](http://www.deksonline.dk/) to access the method information.

# **Contents**

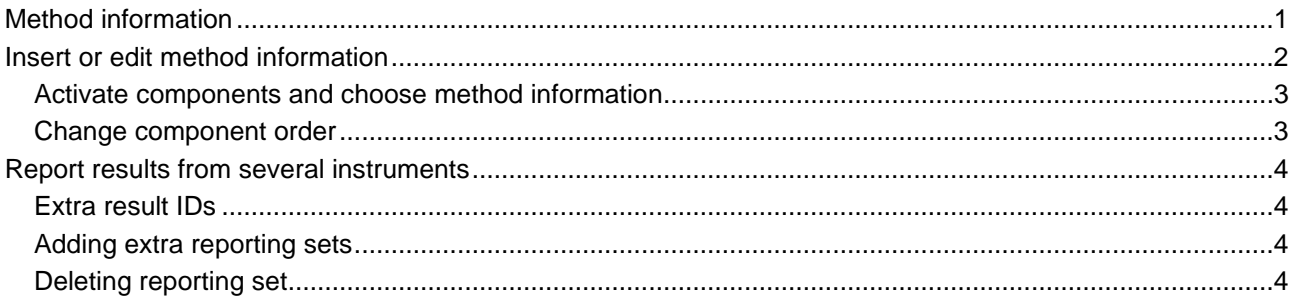

## <span id="page-0-0"></span>**Method information**

The method information consists of 5 elements:

- **Instrument**
- Reagent
- Method principle
- Calibrator
- Measurement Unit.

For some EQA programs it is not relevant to specify all 5 method elements and therefore some may be hidden.

You cannot report results until method information is specified.

If you are participating in the EQA-program for the first time, the program must be open for result reporting before you have access to register the method information.

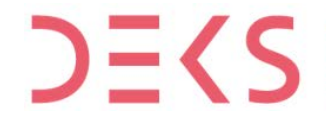

<span id="page-1-0"></span>**Insert or edit method information**

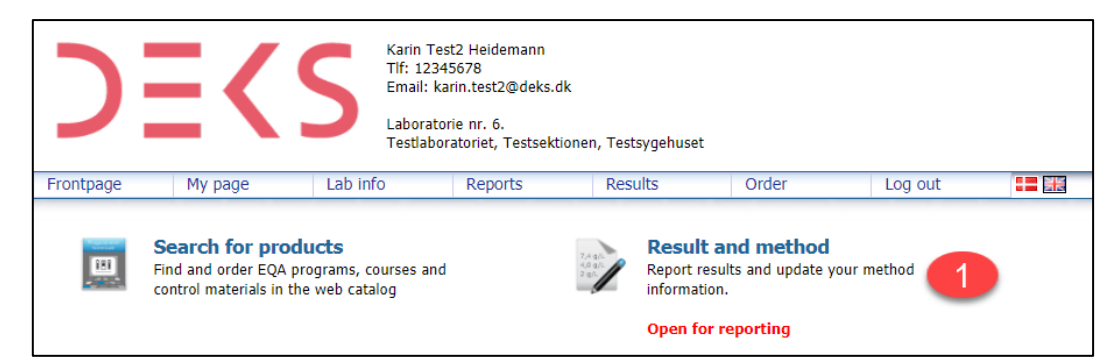

**1.** Click at [**Result and method**]

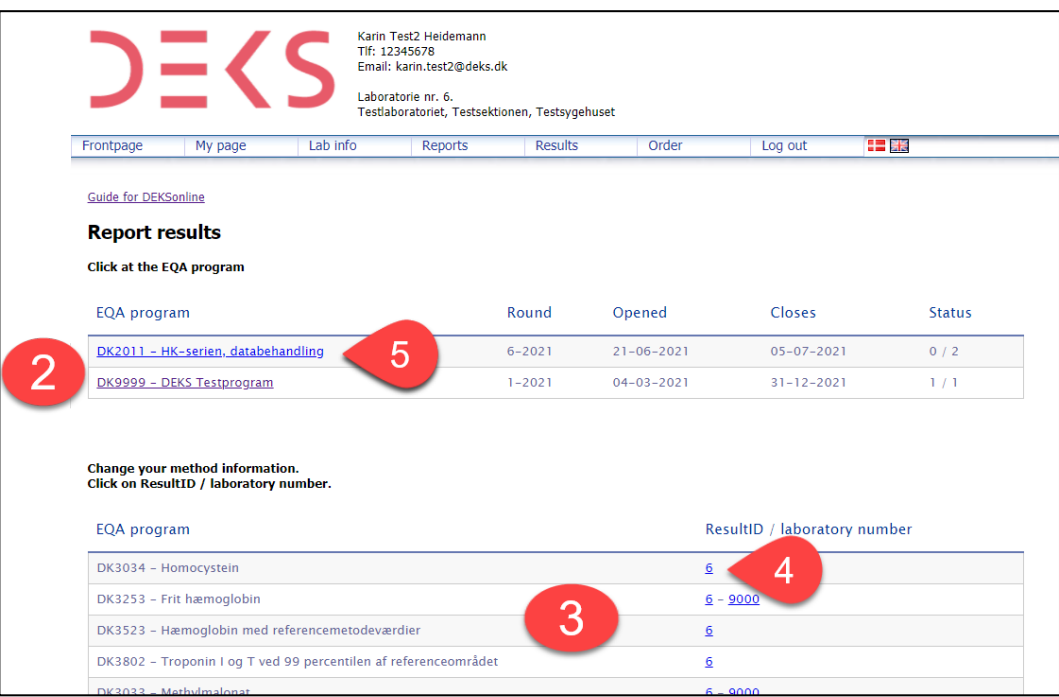

- **2.** Here you can see the EQA-programmes, which are open for reporting of results.
- **3.** Here you can see the EQA-programmes, you participate in.

You can register/edit your method information in two ways:

- **4.** Click at [ResultID / laboratory number] next to the EQA-program, to insert or edit the method information
- <span id="page-1-1"></span>**5.** If the program is open for reporting, you can click at the EQA-program and then click at **C**Method information

**Activate components and choose method information**

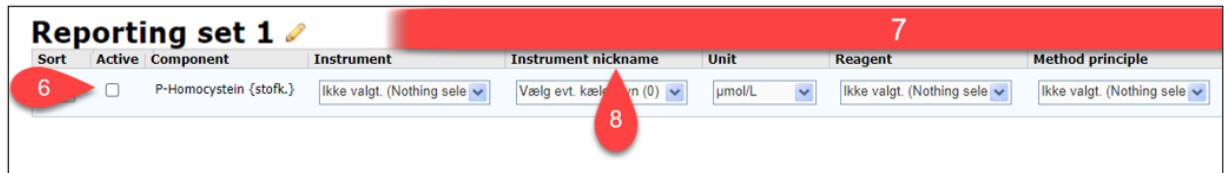

When logging in for the first time, no method information will be registered.

- **6.** Activate the components for which you want to report results, by check  $\checkmark$  the box  $\Box$  beneath "Active"
- **7.** The line becomes active and you can select the different method elements in the drop-down panels
	- When there is only one options, e.g. unit, the field is locked.
	- You must do this for every active component, and you can only choose between the options in the drop-down panel. If you want to register a method element, which is not in the panel, you choose "not in list". A textbox will appear, and you can put in the information

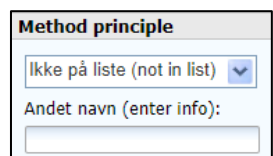

- Remember to save you entries continuously by pressing [Save].
- **8.** You have the option of assigning your instrument a nickname of your choice.

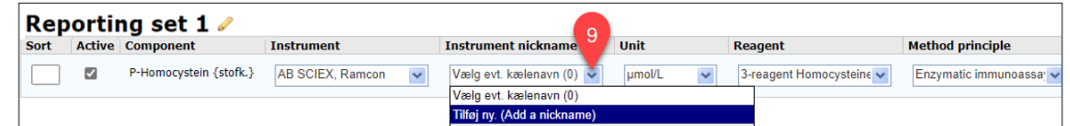

**9.** Click at the arrow at the drop-down panel and choose "Add a nickname" Click in the text box and enter the nickname, then click at  $\bullet$  to add the nickname

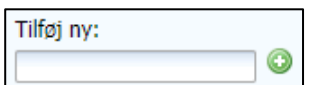

If not, all required fields are correctly filled in, you will get an error message, and nothing will be saved. You must fill in the missing information and save again.

DEKSonline remembers your registrations, therefore you must only enter the method information the first time and if you make changes in your laboratory e.g., change instrument.

#### <span id="page-2-0"></span>**Change of component order**

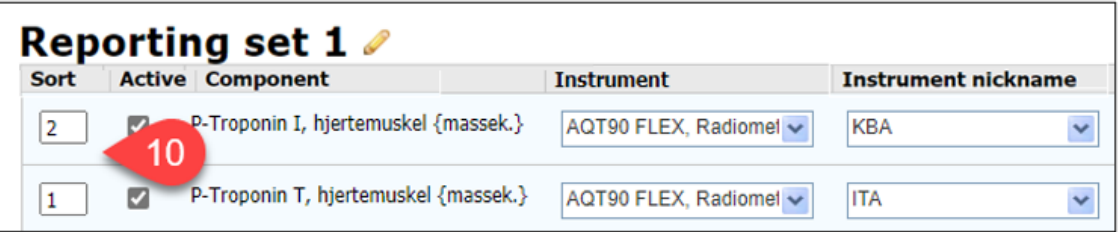

**10.** You can change the component order by dragging the line with the component with the mouse cursor, thereby customizing the order you want to report. Or by entering the order in the fields beneath "Sort".

## <span id="page-3-0"></span>**Report results from several instruments**

Do you want to report more than one result per component, you need either multiple reporting sets or multiple result IDs. What you must choose is stated in the individual EQA-programs.

### <span id="page-3-1"></span>**Extra result IDs**

In some EQA-programs it is only possible to report one result per order.

Do you want to report result from several instrument, you can add more result IDs via the product code associated with the EQA-program, e.g. 1017 DK *Hæmatologi. Ekstra databehandling til 3041 DK*, which can be ordered to the EQA-program 3041 DK *Hæmatologi*

**11.** EQA-program with several result IDs e.g., 6 and 9000.

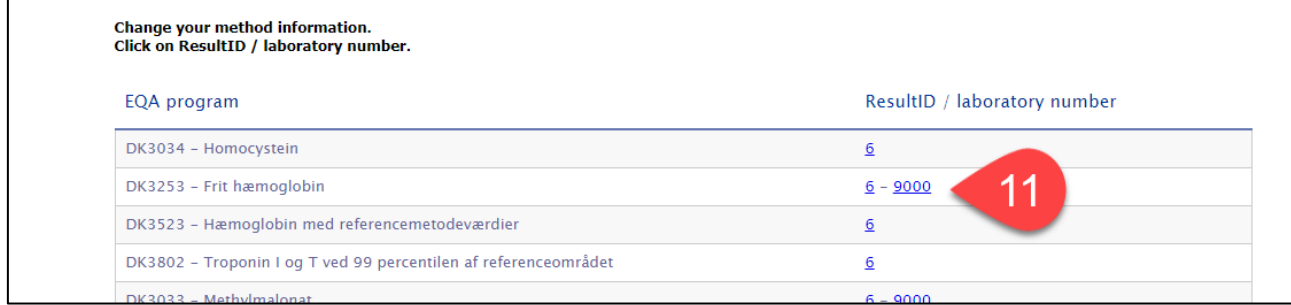

#### <span id="page-3-2"></span>**Adding extra reporting sets**

In some EQA-programs it is possible to report several results per component (e.g. up to 5) per order. Click at **O** Add a new reporting set

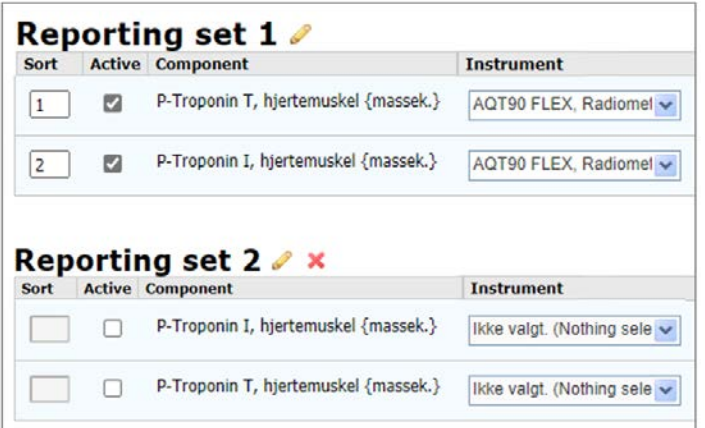

Now you can see the reporting sets. Enter the method information as described above.

#### <span id="page-3-3"></span>**Deleting reporting set**

**DEKS** 

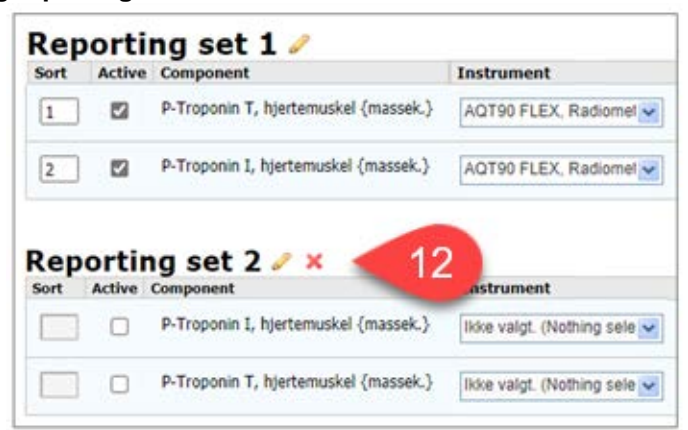

**12.** Do you want to delete a reporting set, you click at **X**.